# ほのぼのNEXTデータの作成

#### 概 要

NDソフトウェア株式会社の福祉業務支援ソフト『ほのぼのNEXT』との連動に必要な部門の情報ファ イルを作成します。作成したファイルは『ほのぼのNEXT』の「会計単位/経理区分設定」で取り込ん でください。

作成時に指定したフォルダに出力されるファイルの名称は、"zim-kik-kri.txt"です。

≪『PCA会計』と『ほのぼのNEXT』との連動の流れ≫

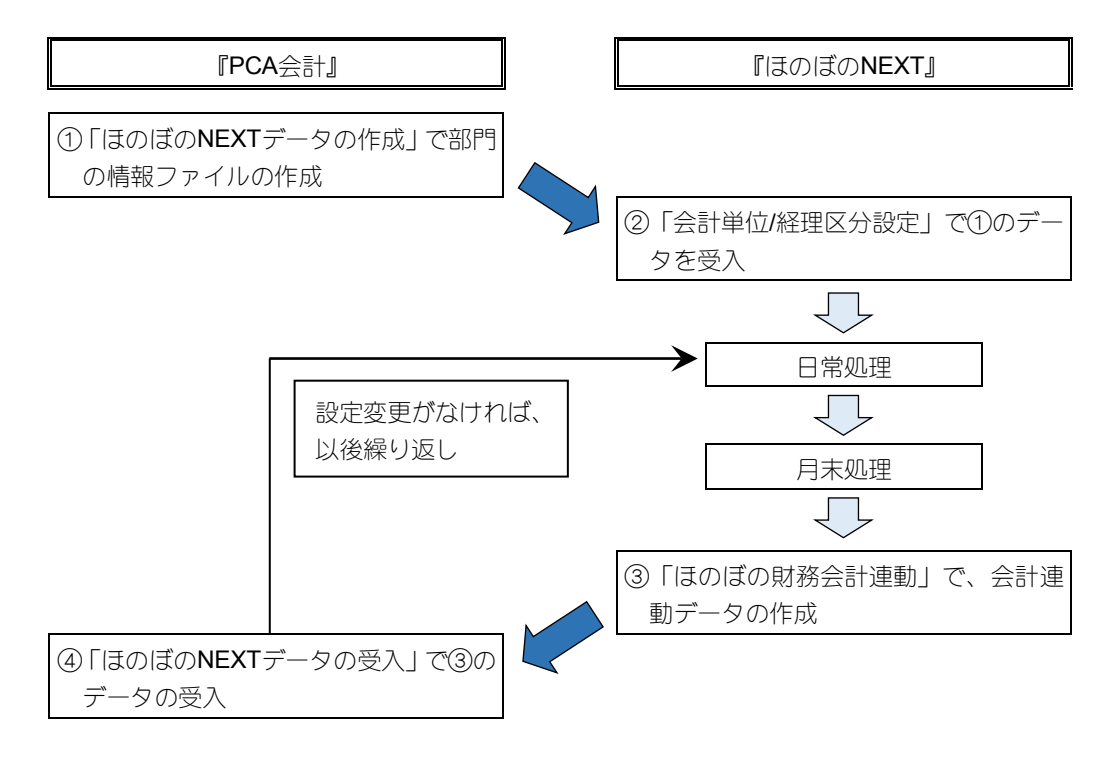

### ヒントと注意事項

- 1. 処理をするユーザーに対して、参照ロックの部門が存在する場合、処理を起動することはできま せん。
- 2. 以下のいずれかに該当する部門マスターが『PCA会計』に存在する場合、作成したファイルを 『ほのぼのNEXT』で取り込むことはできません。
	- ・コードが5桁以上
	- ・コードに数字以外の文字を使用している

#### 画 面

メニューの「随時」-「ほのぼのNEXTデータの作成」を選択すると、以下のような画面が表示され ます。

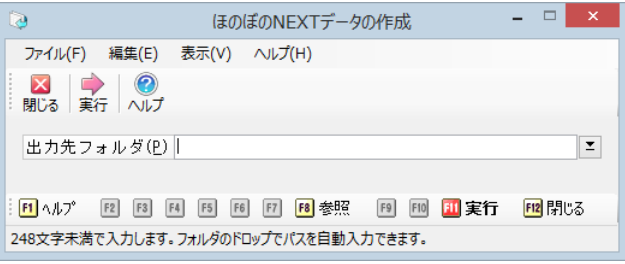

#### 操作手順

# 1. ほのぼのNEXTデータを作成するには

①「出力先フォルダ」欄にほのぼのNEXTデータを作成するフォルダを指定します。ボタンをクリ ックして、フォルダを参照することもできます。

②作成を実行する場合は、ツールバーの[実行]ボタンをクリックします。

# ほのぼのNEXTデータの受入

#### 概 要

NDソフトウェア株式会社の福祉業務支援ソフト『ほのぼのNEXT』で外部連動用に作成したファイル (項目ファイル、金額ファイル)を読み込んで、『PCA会計』で仕訳データを登録します。 受入可能なファイル名称は以下のとおりです。

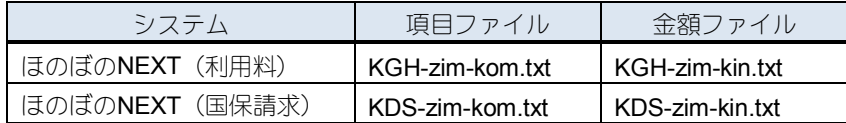

# ヒントと注意事項

- 1. 処理をするユーザーに対して、参照ロックが設定されている勘定科目、部門が存在する場合、処 理を起動することはできません。
- 2. 作成される伝票の伝票番号は、「前準備」-「基本情報の登録」での設定にかかわらず、自動付 番されます。
- 3. 1伝票に999を超える仕訳がある場合、分割して(複数の伝票として)受け入れます。

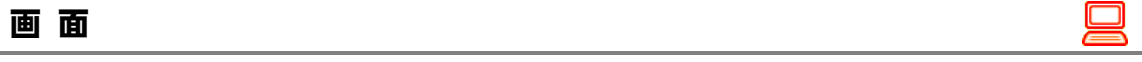

メニューの「随時」-「ほのぼのNEXTデータの受入」を選択すると、以下のような画面が表示され ます。

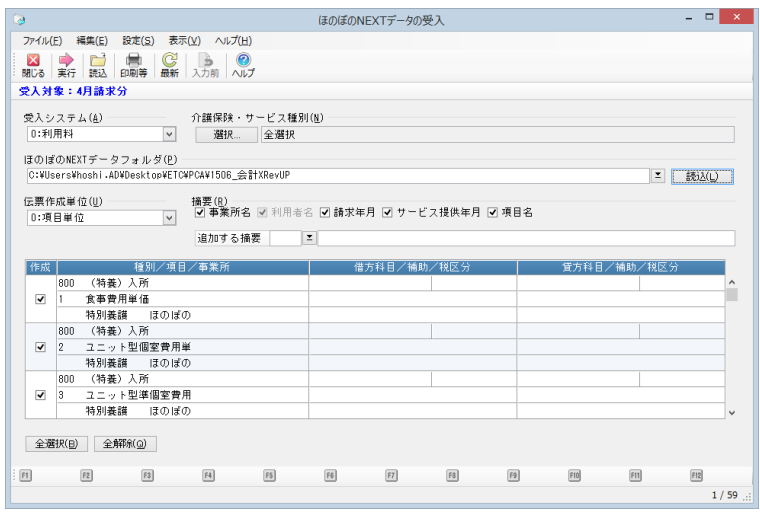

#### 操作手順

1. ほのぼのNEXTデータを受け入れるには·······································································································································[P.335](#page-3-0)

『ほのぼのNEXT』で作成したデータを読み込んで各種設定を行い、仕訳データとして受け入れ ます。

2. 明細ごとの科目、税区分の設定を確認するには··················································································································[P.337](#page-5-0) 設定内容を出力して確認します。

# 1. ほのぼのNEXTデータを受け入れるには

- ①「受入システム」を「0:利用料」「1:国保請求」から選択します。
- ②「介護保険・サービス種別」を指定します。[選択]ボタンをクリックすると、「介護保険・サー ビス種別の選択」画面が表示されます。 ※受入システムでの設定によって表示される項目が異なります。

<span id="page-3-0"></span>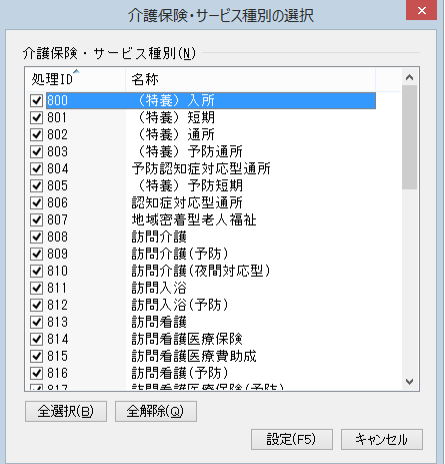

指定する種別にチェックマークを付けます。[全選択]ボタンで、すべての項目を選択します。 選択が終了したら、[設定]ボタンをクリックします。選択を中止する場合は、[キャンセル]ボ タンをクリックします。

③受入ファイルの場所を「ほのぼのNEXTデータフォルダ」に入力します。ボタンをクリックして 場所を参照することもできます。

④ツールバーの[読込]をクリックして、データを読み込みます。

→読み込んだ明細が表示されます。

データの内容によって、画面上部の「受入対象」の表示が「未読込」から以下のように変わり ます。

なお、読込中に一部の設定項目を変更した場合、表示が「未読込」に戻ります。

- ・○○月請求分:データ読込を行い、かつデータ内の請求年月がすべて同じで、年月として正 しい場合
- ・請求月不明:データ読込を行い、かつ、データ内の請求年月が年月としてすべて正しくない 場合
- ・複数月請求分:データ読込を行い、かつ、データ内の請求年月が複数存在する場合

⑤伝票作成単位を「0:項目単位」「1:科目単位」「2:レコード単位(項目ごと)」「3:レコード単 位(科目ごと)」から選択します。

それぞれの伝票作成単位で作成される伝票・仕訳の具体例は後記の"ご参考(伝票作成単位別の 伝票内容)"をご覧ください。

⑥仕訳作成時に摘要欄に設定する内容を「事業所名」「利用者名」「請求年月」「サービス提供年月」 「項目名」から選択して、チェックマークを付けます。 任意の文字の追加も可能です。摘要マスターから選択するか、文字を直接全角128 (半角256) 文 字以内で入力します。

⑦読み込んだ明細から、仕訳を作成しない明細をクリックしてチェックマークを外します。 [全選択][全解除]ボタンですべての明細のチェックマークを付けたり、外したりすることが できます。

⑧仕訳作成時に設定する借方科目(勘定科目、補助科目)、借方税区分、貸方科目(勘定科目・補 助科目)、貸方税区分をコードで入力するか、ボタンをクリックして参照ウィンドウから選択し ます。

明細ごとの科目、税区分の設定については、印刷して内容を確認することができます。操作方法 については、後記の操作手順「2. 明細ごとの科目、税区分の設定を確認するには」をご覧くだ さい。

⑨受入を実行する場合は、ツールバーの[実行]をクリックします。

⑩受入確認の画面が表示されますので、受入を開始する場合は[はい]ボタンをクリックします。 受入を中止する場合は[いいえ]ボタンをクリックします。

## 2.明細ごとの科目、税区分の設定を確認するには

①ツールバーの[印刷等]をクリックします。

※各明細行左の「作成」にチェックマークが付いている項目のみ出力可能です。

②「印刷等の条件指示」画面が表示されますので、設定を行い、[実行]ボタンをクリックします。 印刷に関する操作手順については、操作編Ⅰの「共通操作の説明」をご覧ください。

<span id="page-5-0"></span>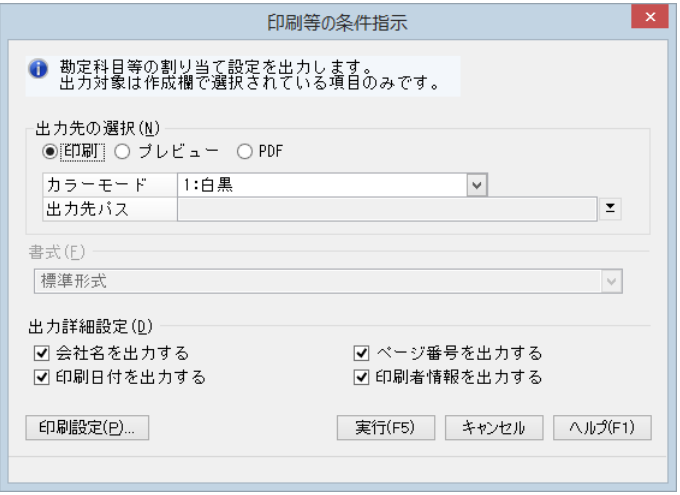

# ご参考(伝票作成単位別の伝票内容)

■『ほのぼのNEXT』から項目ファイルと金額ファイルの2種類を受け入れます。 【項目ファイル】には、サービスごとIDが振られ、ID別に内訳項目が登録されています。

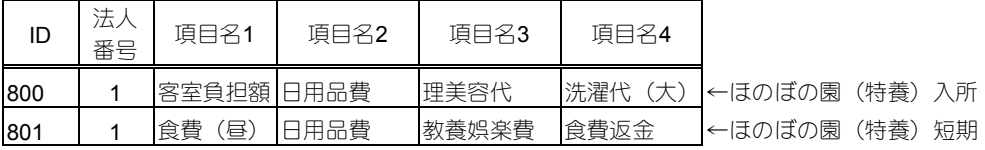

【金額ファイル】には、IDごと、利用者ごとに項目別発生金額が登録されています。

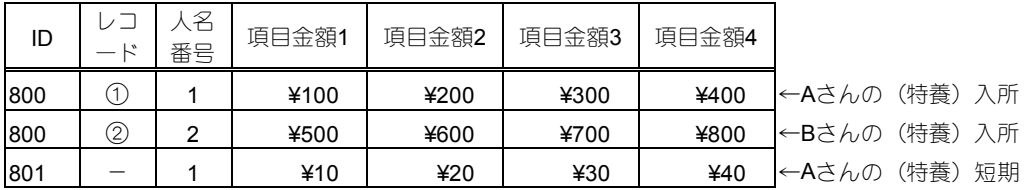

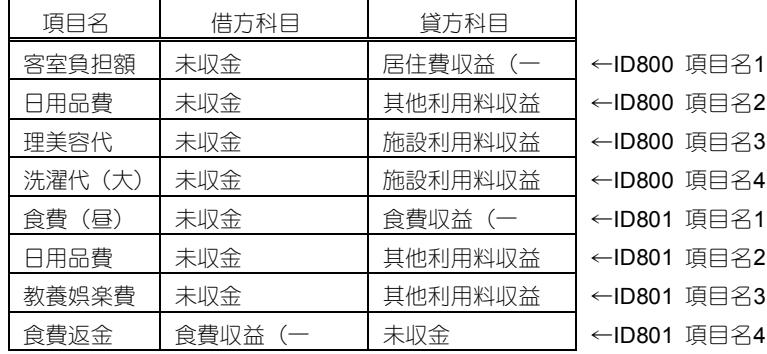

■受入実行時、各項目に『PCA会計』の科目を関連付けます。

■上記の内容で受入を実行した場合、伝票作成単位(項目単位、科目単位、レコード単位(項目ご と)、レコード単位(科目ごと))の選択により、伝票内容が下記のように異なります。

【項目単位】

項目ファイルのIDごと、項目名ごとに金額ファイルの項目金額を集計して伝票を作成します。

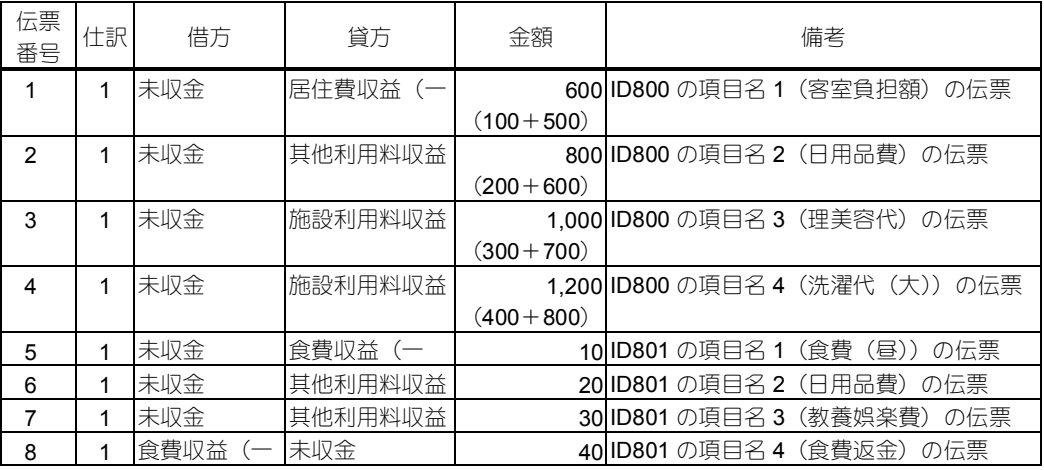

【科目単位】

項目ファイルのIDごとに同じ科目が紐付けられた項目をまとめて伝票を作成します。

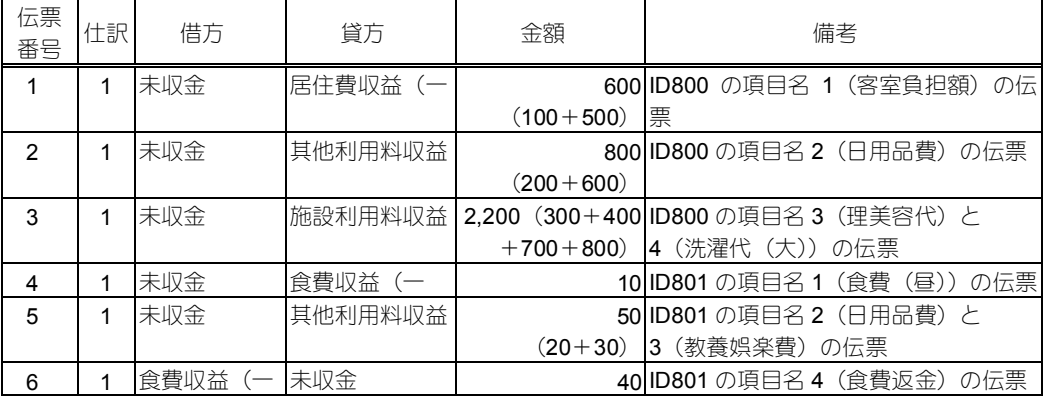

【レコード単位(項目ごと)】

金額ファイルのレコードごとに伝票を作成し、項目ごとに仕訳を作成します。

| 伝票<br>番号 | 仕訳             | 借方   | 貸方      | 金額 | 備考                              |
|----------|----------------|------|---------|----|---------------------------------|
|          | 1              | 未収金  | 居住費収益(一 |    | 100 ID800①の項目名 1 (客室負担額)<br>の什訳 |
|          | 2              | 未収金  | 其他利用料収益 |    | 200 ID800①の項目名 2 (日用品費)<br>の仕訳  |
|          | 3              | 未収金  | 施設利用料収益 |    | 300 ID800①の項目名3 (理美容代)<br>の什訳   |
|          | 4              | 未収金  | 施設利用料収益 |    | 400 ID800①の項目名4 (洗濯代 (大)) の仕訳   |
| 2        | 1              | 未収金  | 居住費収益(一 |    | 500 ID8002の項目名 1 (客室負担額)<br>の仕訳 |
|          | $\overline{2}$ | 未収金  | 其他利用料収益 |    | 600 ID8002の項目名 2 (日用品費)<br>の仕訳  |
|          | 3              | 未収金  | 施設利用料収益 |    | 700 ID8002の項目名3 (理美容代) の仕訳      |
|          | 4              | 未収金  | 施設利用料収益 |    | 800 ID8002の項目名4 (洗濯代 (大)) の仕訳   |
| 3        | 1              | 未収金  | 食費収益(一  |    | 10 ID801 の項目名 1 (食費 (昼))<br>の仕訳 |
|          | 2              | 未収金  | 其他利用料収益 |    | 20 ID801 の項目名 2 (日用品費)<br>の什訳   |
|          | 3              | 未収金  | 其他利用料収益 |    | 30 ID801 の項目名 3 (教養娯楽費)<br>の仕訳  |
|          | 4              | 食費収益 | 未収金     |    | 40 ID801 の項目名 4 (食費返金)<br>の什訳   |

【レコード単位(科目ごと)】

金額ファイルのレコードごとに伝票を作成し、同じ科目が紐付けられた項目をまとめて仕訳を 作成します。

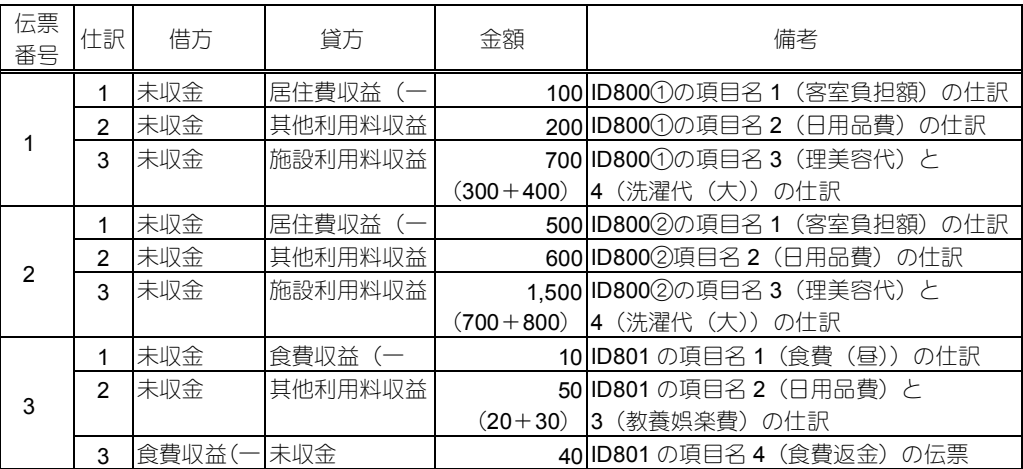